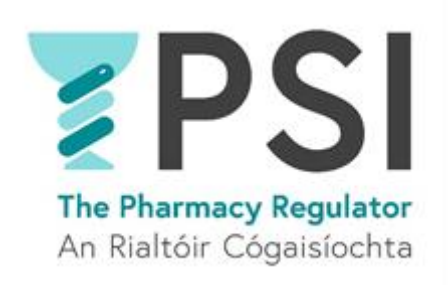

## **Bulk Change to Superintendent Pharmacist**

**–**

## **A Guide for appointing a new Superintendent Pharmacist for more than one Pharmacy**

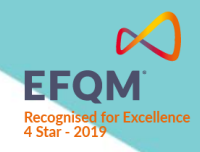

Version 1 July 2023

## Introduction

This guide outlines the steps involved in adding a new Superintendent Pharmacist to multiple Retail Pharmacy Businesses (RPBs) under the same ownership.

## **Process**

• **Step 1**: Log into your account on the [PSI Registration Portal](https://registrations.thepsi.ie/) and navigate to the *'Manage My Pharmacies'* tab

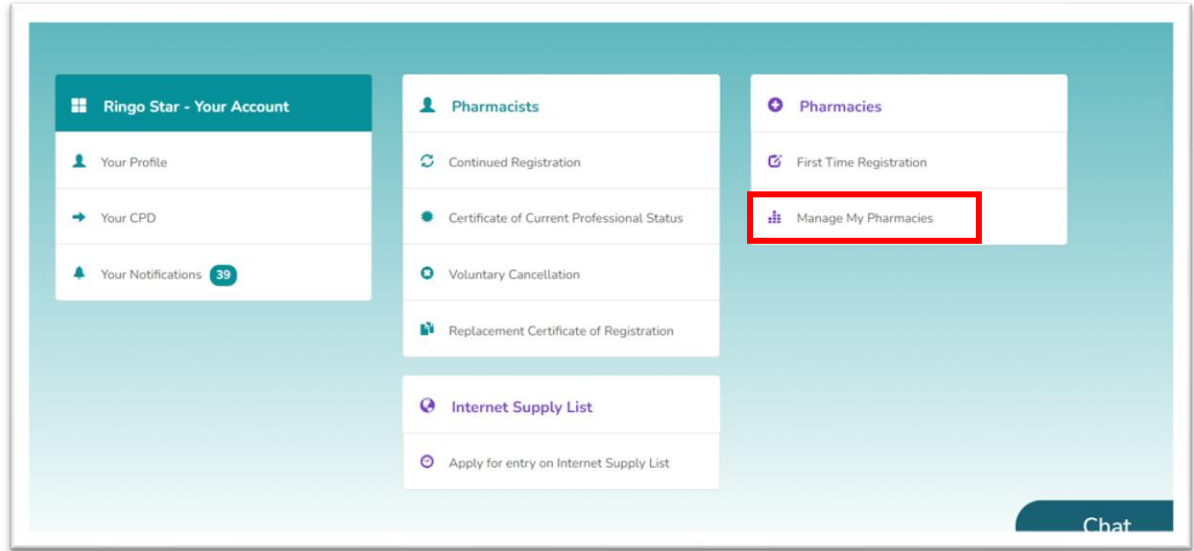

• **Step 2**: Click on the *'Bulk Change to Superintendent Pharmacist'*

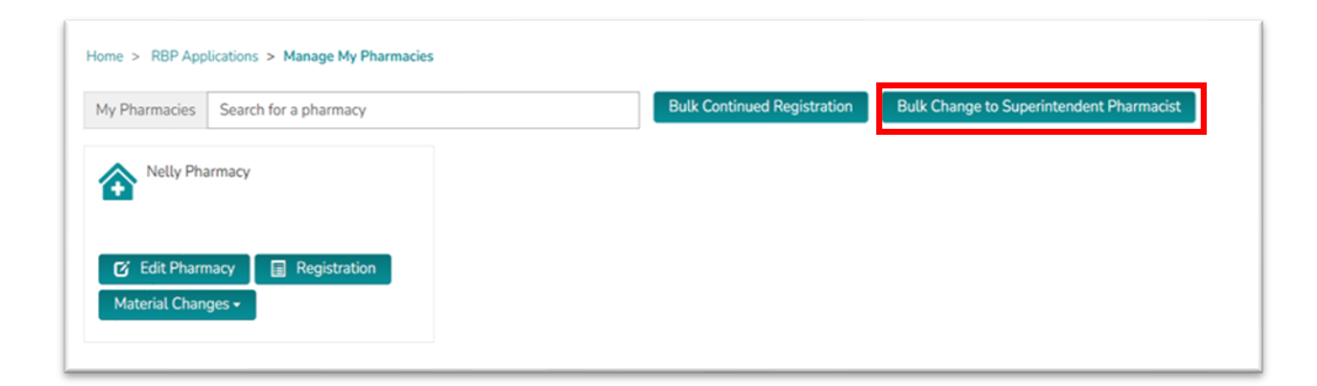

• **Step 3:** Click on the *'Create'* button to start a new application

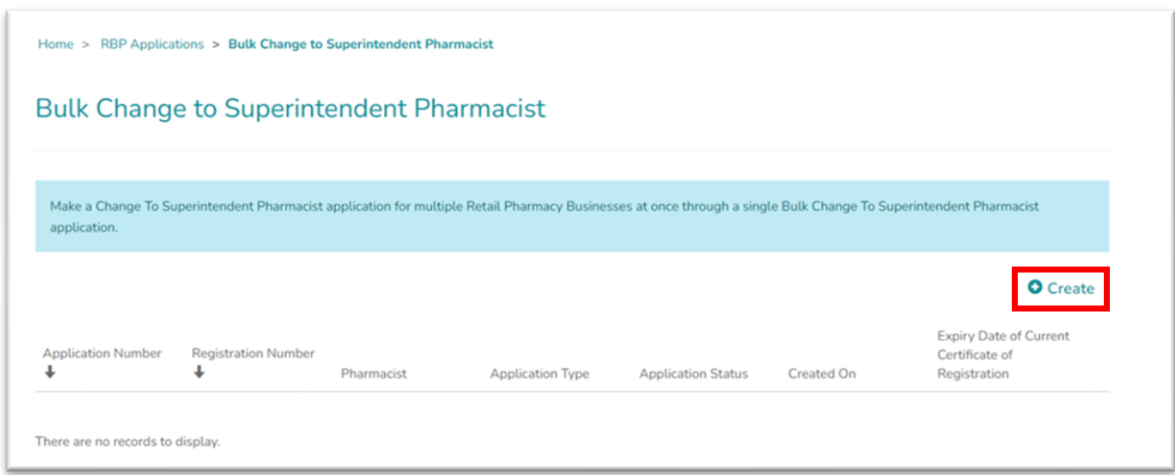

• **Step 4:** Read the relevant information on the screen and if happy to proceed click *'Continue'*

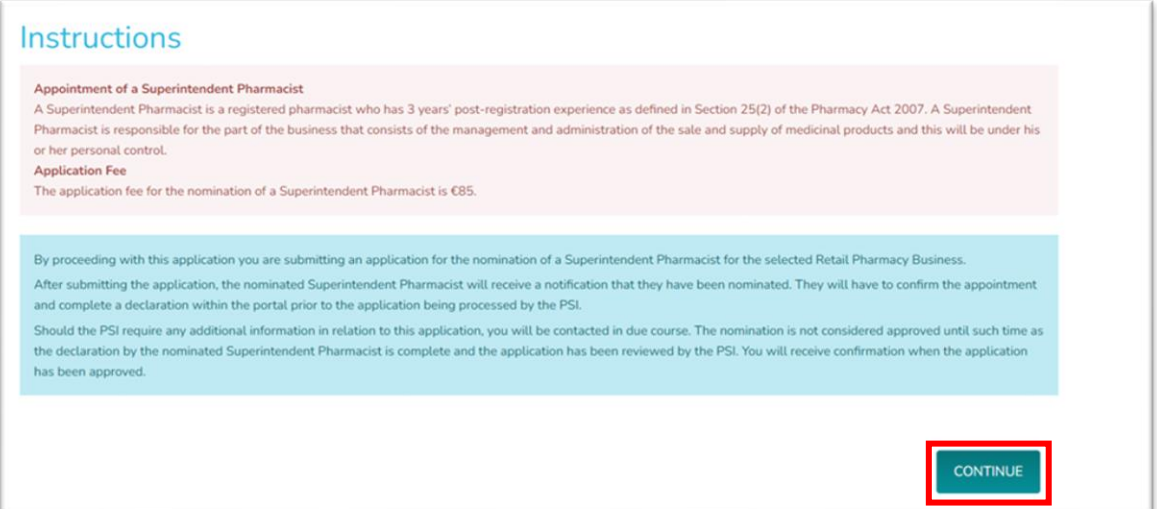

• **Step 5:** Select the Superintendent Pharmacist from the lookup. You will have the option to search for it by name and/or registration number.

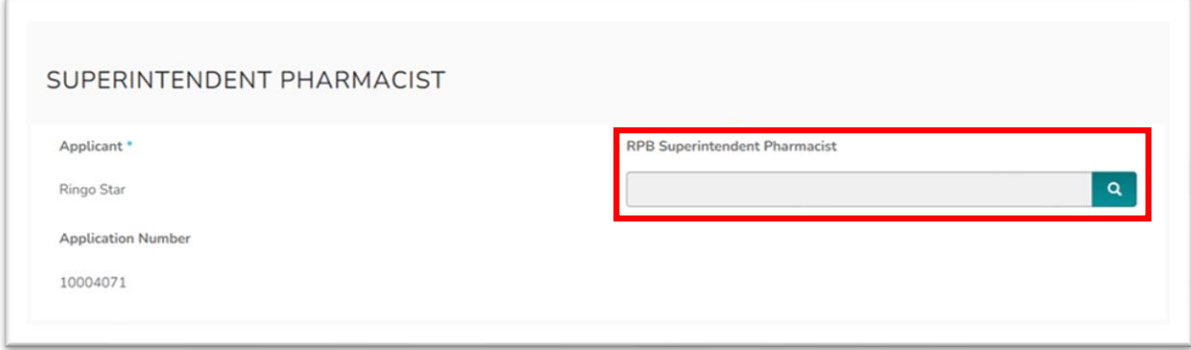

• **Step 6:** Select all the relevant RPBs from the list by clicking on *'Add an RPB'*, add the start date, and add the number of hours per week.

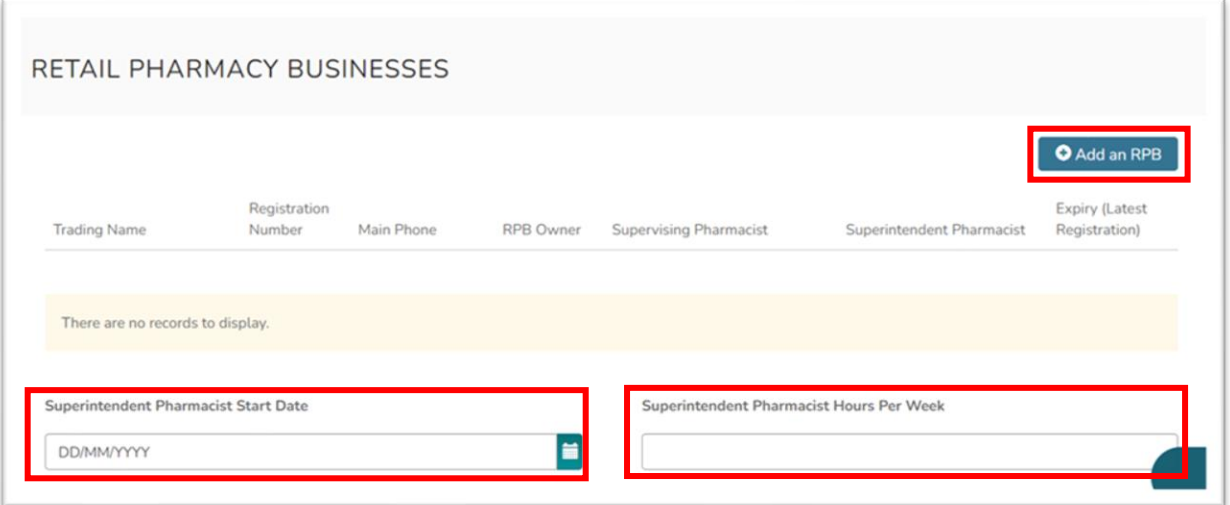

• *Step 7:* Complete the declarations as appropriate and then click *'Next'* to be taken to the payment page (see Step 8)

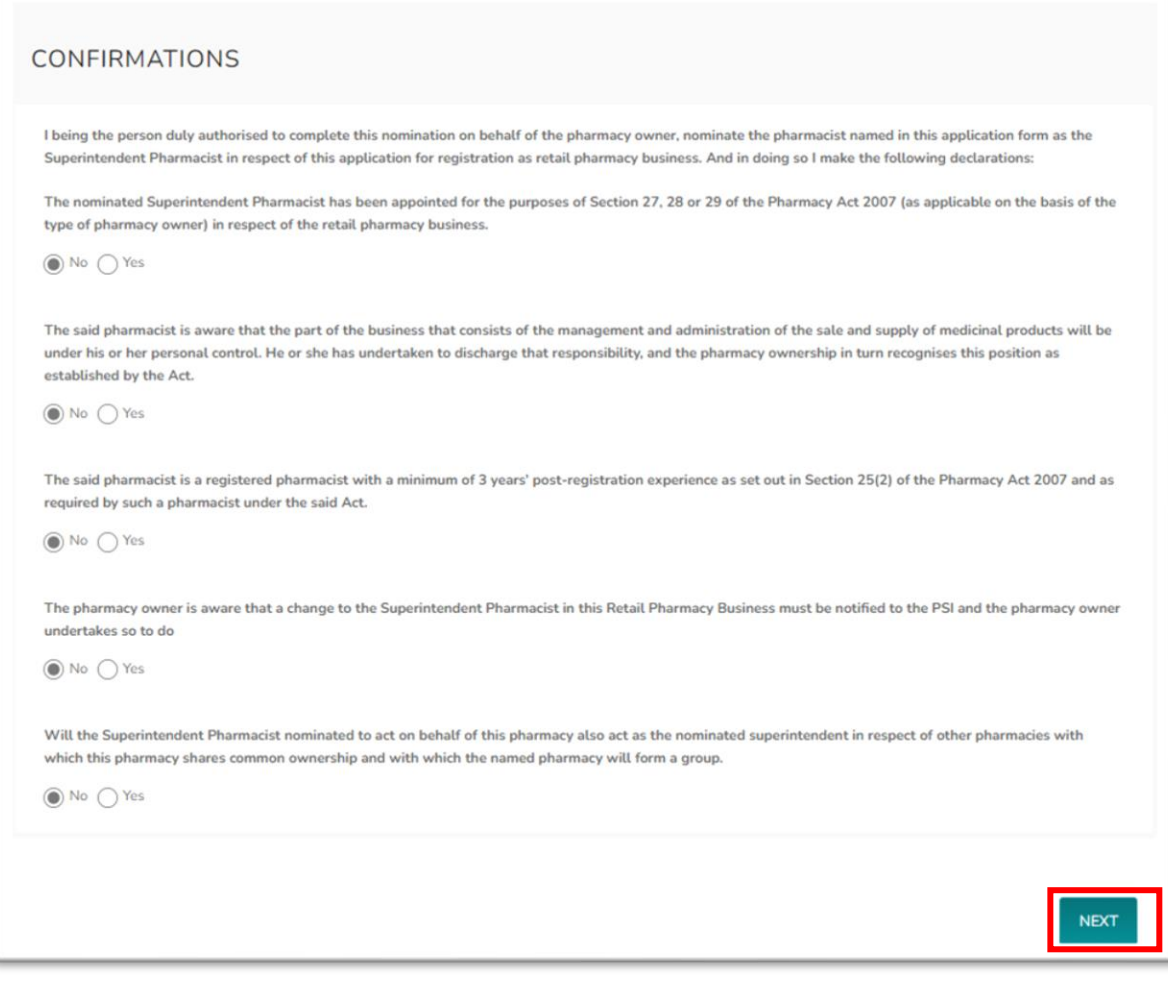

• *Step 8:* Please select your payment method: *'Pay Now'* for online card payment, or *'Pay by Electronic Funds'* for bank transfer. If paying by card, enter your payment details and proceed with the *'Pay Now'* option, then you will be prompted to input card details. For bank transfers, click *'Pay by Electronic Funds'* to access the Fee Demand Notice with PSI bank details and the payment reference that should be used.

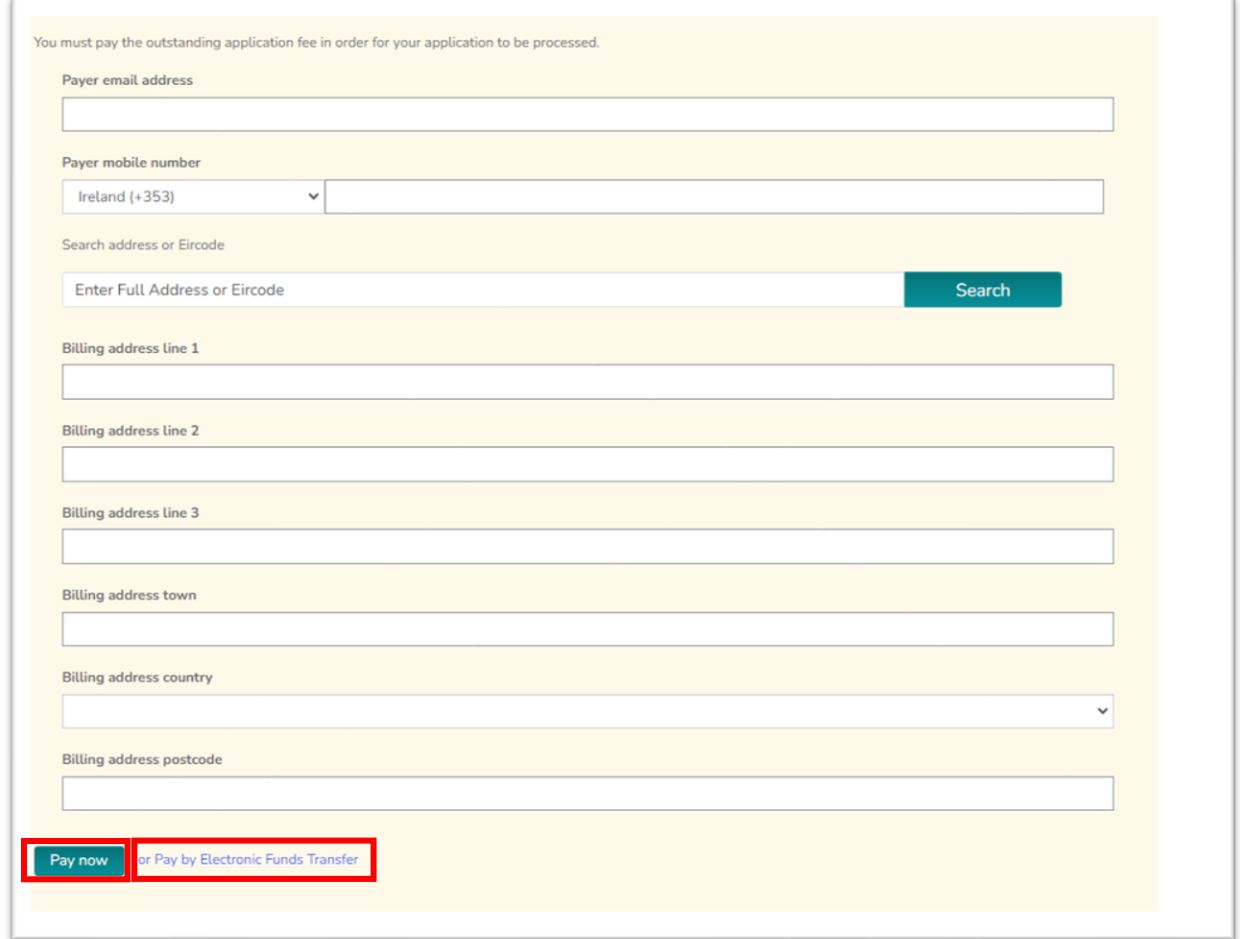

• **Step 8a:** Once payment has been made by card you will receive the following confirmation.

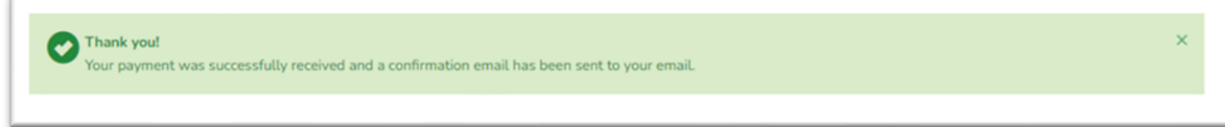

• **Step 8b:** Once you have chosen *'Pay by Electronic Funds'* you will have the option to view and print Fee Demand Notice

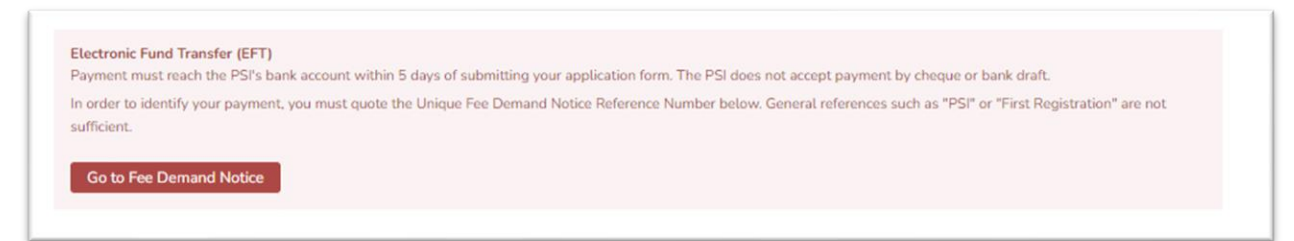

- **Step 9:** After selecting your payment method and submitting the application to PSI, the nominated Superintendent Pharmacist will receive a notification to complete mandatory declarations on their account.
- **Step 10** Following review of the application by PSI, you will receive a confirmation email and portal notification approving your application. The Superintendent Pharmacist will then be appointed to the selected RPBs.